# Long Term Archive Howto

This is a short manual on how to search for and retrieve data from the Long Term Archive.

# **User Access**

To access the LTA you need to have an account in MoM that is enabled for the archive.

- 1. This automatically happens if you were a member of the original project proposal in MoM.
- 2. Otherwise Science Support needs to add you to the project to which you need access.
- 3. For public data you can use an anonymous account.

You might get an email asking you to set a new password in ASTRON Web Applications Password Self Service. This will set not just a new password for the LTA *but for MoM (LOFAR/WSRT) and Northstar as well*.

# **Finding data**

Once your account is set up, you can navigate to LTA Catalog site Please note that this address might change before full operations in December 2012.

Currently you can only search the LTA catalog per project. This means you need so select a project first.

```
login (awsciencesupport) project (Commissioning2012) Search Show Latest
```

After this you can either use

- 1. The *Search* screen which allows you to search by RA/Dec, ObservationId, Frequency, etc.
- 2. The *Show Latest* screen which shows you the most recently added data for this project ordered in several ways.

The result of either query will be a list of data products similar to this:

Search

| Home | Help | login (renting) |
|------|------|-----------------|
|      |      |                 |

project (Commissioning2012)

Show Latest

### Interferometric Data 1 to 256 (showing 256 of total 44709)

| #  | DataProduct<br>Identifier | Target<br>Name | Right<br>Ascension<br>[degrees] | Declination<br>[degrees] | Central<br>Frequency<br>[MHz] | Chann<br>Width [ |
|----|---------------------------|----------------|---------------------------------|--------------------------|-------------------------------|------------------|
| 1  | 3400453                   | 3C218          | 139.523541667                   | -12.0955555556           | 155.859375                    | 3051.7578        |
| 2  | 3400408                   | Hercules-A     | 252.784166667                   | 4.9925                   | 156.25                        | 3051.7578        |
| 3  | 3400429                   | 3C218          | 139.523541667                   | -12.0955555556           | 130.6640625                   | 3051.7578        |
| 4  | 3400445                   | 3C218          | 139.523541667                   | -12.0955555556           | 146.09375                     | 3051.7578        |
| 5  | 3400450                   | 3C218          | 139.523541667                   | -12.0955555556           | 151.171875                    | 3051.7578        |
| 6  | 3400462                   | 3C218          | 139.523541667                   | -12.0955555556           | 165.8203125                   | 3051.7578        |
| 7  | 3400442                   | 3C218          | 139.523541667                   | -12.0955555556           | 145.5078125                   | 3051.7578        |
| 8  | 3400463                   | 3C218          | 139.523541667                   | -12.0955555556           | 166.015625                    | 3051.7578        |
| 9  | 3400465                   | 3C218          | 139.523541667                   | -12.0955555556           | 166.40625                     | 3051.7578        |
| 10 | 3400469                   | 3C218          | 139.523541667                   | -12.0955555556           | 171.2890625                   | 3051.7578        |
| 11 | 3400464                   | 3C218          | 139.523541667                   | -12.0955555556           | 166.2109375                   | 3051.7578        |

#### edit columns | stage uris

# **Retrieving data**

Once you have a list of dataproducts, you can use the check boxes to select which files you want to download. The first check box can be used to select or deselect all files on the page.

| edit columns stage uris |        |                           |                |                  |  |
|-------------------------|--------|---------------------------|----------------|------------------|--|
| #                       | $\cap$ | DataProduct<br>Identifier | Target<br>Name | Right<br>Ascensi |  |
| "                       | X      |                           |                | [degree          |  |
| 1                       |        | 3400453                   | 3C218          | 139.52354        |  |
| 2                       |        | 3400408                   | Hercules-A     | 252.78416        |  |
| 3                       |        | 3400429                   | 3C218          | 139.52354        |  |
| 4                       |        | 3400445                   | 3C218          | 139.52354        |  |
| 5                       |        | 3400450                   | 3C218          | 139.52354        |  |
| 6                       |        | 3400462                   | 3C218          | 139.52354        |  |
| 7                       |        | 3400442                   | 3C218          | 139.52354        |  |
| 8                       |        | 3400463                   | 3C218          | 139.52354        |  |
| 9                       |        | 3400465                   | 3C218          | 139.52354        |  |
| 10                      |        | 3400469                   | 3C218          | 139.52354        |  |
| 11                      |        | 3400464                   | 3C218          | 139.52354        |  |

When you have made your selection of files, you click on *stage*. This show you the following message. It means that a request has been sent to the LTA staging service to start retrieving the requested files from tape storage and make them available. You will get an e-mail when this tape retrieval is complete.

The following file(s) are requested for download. You will receive an email when the files can be retrieved.

Size Filename 758.2 MB L75432\_SAP004\_SB215\_uv.MS\_f6b663ca.tar

The e-mail that you get when the tape retrieval is complete gives you a list of files and has two attachments, html.txt and srm.txt:

| our data retrieval request with id 25 has been staged and is ready for retrieval.                                                                                                    |           |                    |  |  |
|----------------------------------------------------------------------------------------------------|-----------|--------------------|--|--|
| .ist of files:<br>srm://lofar-srm.fz-juelich.de:8443/pnfs/fz-juelich.de/data/lofar/ops/projects/commissionin<br>_04d3730c.tar                                                                                                    |           |                    |  |  |
| The attached files can be used to retrieve the staged files.<br>For more information visit <u>http://www.lofar.org/wiki/doku.php?id=public:lta_howto</u>                                                                                                    |           |                    |  |  |
| This mail has been automatically generated by the ASTRON/LOFAR LTA staging service.<br>Do not reply to this message. If you have any questions or remarks, please<br>contact <u>sciencesupport@astron.nl</u> and provide the id of the request in your message. |           |                    |  |  |
| Name                                                                                                    | Size      | Type               |  |  |
| 🗈 Message                                                                                                    | 4KB       | Message Attachment |  |  |
| html.txt                                                                                                    | 214 Bytes | File Attachment    |  |  |
| srm.txt                                                                                                    | 189 Bytes | File Attachment    |  |  |

There are two ways you can use this list to retrieve the files: http and srm

### **HTTP download**

If you open http.txt this file contains a list of http links that you can feed to a unix commandline tool like wget or curl or even use in a browser. For wget you can use the following command line:

wget -i http.txt

This will download the files in http.txt to the current directory. Do not set the username and password on the wget command line because this allows other users on the system to view them in the process list. Instead you should create a file ~/.wgetrc with two lines according to the following example:

```
user=chia
password=secret
```

### SRM download

If you open the file srm.txt this file contains a list of srm locations which you would feed to srmcp. SRM is a GRID specific protocol that is currently supported for data at the SARA and Jülich locations. It is faster, especially if you have significantly more than 1 GB/s bandwidth. It requires a fully fledged GRID account and access and installation of the GRID srm software. Contact Science Support if you think you might need a GRID account but it can not be provided by your own institute. An example command line would be: srmcp srm://lofar-srm.juelich.de:8443/pnfs/fzjeulich.de/data/lofar/ops/projects/commissioning2012/file.tar file:////data/files/file.tar

You might need to add <code>-server\_mode=PASSIVE</code> if you are behind a firewall or on an internal network. This will result in a slower transfer speed.

From: https://www.astron.nl/lofarwiki/ - LOFAR Wiki

Permanent link: https://www.astron.nl/lofarwiki/doku.php?id=public:lta\_howto&rev=1355216882

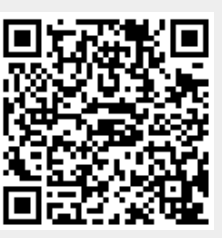

Last update: 2012-12-11 09:08